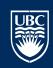

# Patch Management HEMMS documentation for agent installation and Schedule Patching for Admins

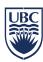

# Prerequisite for joining the HEMMS server for automated patching solution

In order to join the HEMMS automated patching, the following conditions have to be met:

- a. Outgoing ports 443 and 80 on the endpoint network are open. HEMMS uses pull technology, agents check with the HEMMS server for any patch updates. Note that ports 80 and 443 on the HEMMS server are open to all UBC networks, but any new networks (UBC) may require firewall rule changes.
- b. Admins must have an EAD Admin account for access to the HEMMS console.
- c. Supported OS's include versions of Windows 2008, Windows 2012, Windows 7, Windows 10, RHEL 6 and RHEL 7.
- d. The HEMMS agent needs to be installed on the endpoint.
- e. Submit a ticket in Service Now for access to the HEMMS console. Click on this link to submit a ticket to the UBCIT Systems: <a href="http://web.it.ubc.ca/forms/systems/">http://web.it.ubc.ca/forms/systems/</a>

**NOTE:** Please note that at this time only OS patches are supported in HEMMS. Application patches are available but not supported.

# Logging on to HEMMS:

Logon to HEMMS using your EAD Admin account. <a href="https://patch.it.ubc.ca">https://patch.it.ubc.ca</a>.

Please note that you will only see the endpoints that you have access to. Contact UBCIT Systems If you are not able to see your group.

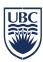

## 1. Installing HEMMS agent on the endpoint and discovering it in HEMMS

#### Windows agent:

Windows agent can be installed from the HEMMS console, but it requires additional firewall ports to be opened (Windows Print File Sharing ports). To avoid that, download the appropriate Windows agent and install it on the endpoint. Here are the steps:

- a. Login to the HEMMS console with your EAD Admin account.
- b. download the agent from the HEMMS console, click on Tools, Download Agent Installer and you will see the following window (note you may get prompted to login if you are not already logged in):

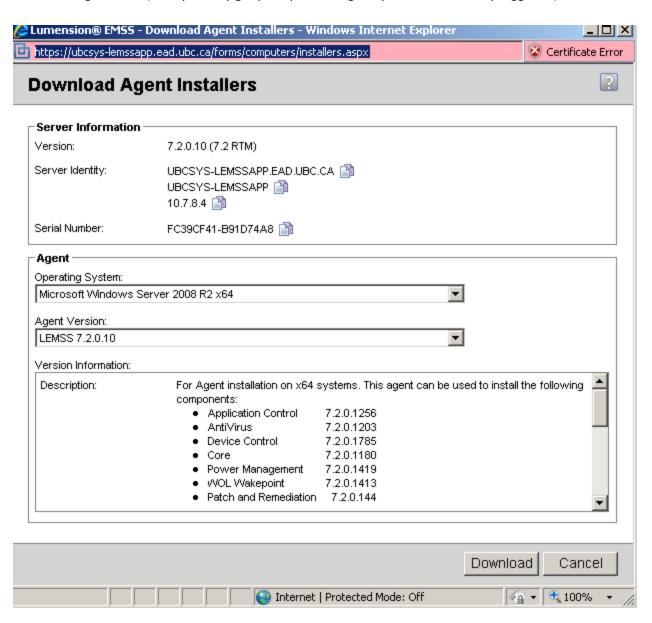

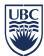

- c. Open a Command Prompt and navigate to the directory you downloaded the install executable to.
- d. Run the command using your department group name in the GROUPLIST field, lmsetupx64.exe install SERVERIPADDRESS="patch.it.ubc.ca" GROUPLIST="GRP - YOUR GROUP". To find your group name, login to HEMMS (<a href="https://patch.it.ubc.ca">https://patch.it.ubc.ca</a>). Click on Manage, Groups. In the left pane, expand My Groups, University of British Columbia

During the agent install if the endpoint group was not specified then you need to contact the UBCIT Systems

group to add the endpoint to your department group and enable LPR (Lumension Patch Remediation module).

e. From the menu click on Manage, Groups and select the group you specified in step d. Make Endpoint Membership is selected under View. Make sure to enable "Include sub-groups" next to the Update View button.

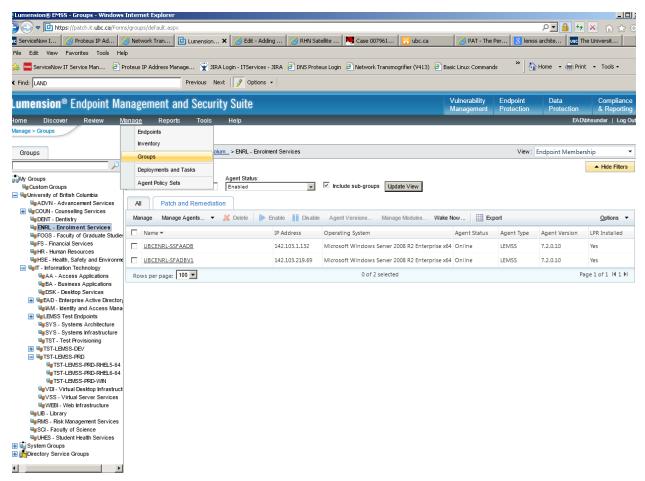

- f. Once the agent is installed it will check in with the HEMMS server. Once it shows in HEMMS click on the endpoint and make sure that LPR is enabled. "Yes" in the LPR Installed column confirms that LPR in enabled, but if you see "No" then you need to enable it.
- g. To enable LPR, select the endpoint, and click on "Manage Modules"

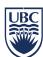

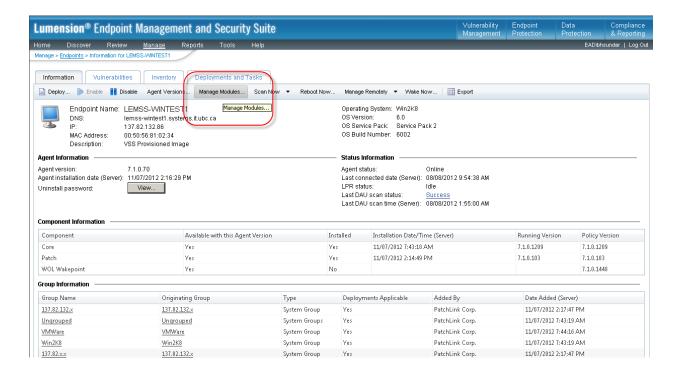

h. Select check box next to the appropriate endpoint (under Patch), click OK. You will see the endpoint go into "Pending". After a few minutes you will see LPR status change to YES.

NOTE: Click on "Update View" button to refresh the display (on the listing of Endpoint page).

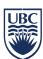

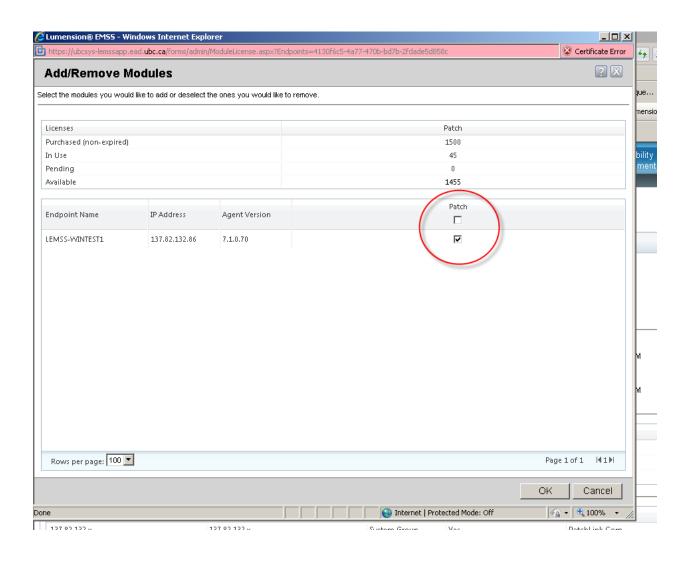

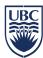

#### **Linux Agent:**

HEMMS Linux agent can be installed on Red Hat Enterprise Linux 6 and 7 (32bit or 64bit). Login as root and enter the following commands to install the HEMMS Linux agent.

a. # wget http://patch.it.ubc.ca/download/UnixPatchAgent.pl.This will download the agent on your server (endpoint), you will see the following message:

```
TST_LEMSS_5_32 on lfsc21-11.vss.it.ubc.ca
                                                                                                                     File View VM
          [root@tst-lemss-5-32 /]# cd ...
         [root@tst-lemss-5-32 /]# ls
                                                selinux to
                                                                          UnixPatchAgent.pl
                                                                         UnixPatchAgent.pl.1
          [root@tst-lemss-5-32 /l# cd /usr/local/patchagent
          [root@tst-lemss-5-32 patchagent]# ls
         agent.port patchservice install.log patchservice.
                                                                           update.conf.bak
                                                                          update.pkg
                          SoftPkg.xml
          Iroot@tst-lemss-5-32 patchagentl# wget http://patch.it.ubc.ca/download/UnixPatch
         Agent.pl
         Agent.pr

--2012-11-08 10:03:49-- http://patch.it.ubc.ca/download/UnixPatchAgent.pl

Resolving patch.it.ubc.ca... 10.7.8.4

Connecting to patch.it.ubc.ca!10.7.8.4!:80... connected.

HTTP request sent, awaiting response... 200 OK

Length: 6177 (6.0K) [application/octet-stream]

Saving to: 'UnixPatchAgent.pl'
          100%[======>] 6,177
                                                                                      --.-K/s
                                                                                                   in Øs
         2012-11-08 10:03:49 (218 MB/s) - 'UnixPatchAgent.pl' saved [6177/6177]
          [root@tst-lemss-5-32 patchagent]# _
```

b. # perl UnixPatchAgent.pl."GRP - YOURGROUP"
 Using the endpoint group this server should belong to
 To find your group name, login to HEMMS (<a href="https://patch.it.ubc.ca">https://patch.it.ubc.ca</a>).
 Click on Manage, Groups. In the left pane, expand My Groups, University of British Columbia.

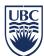

c. After a few seconds you should see your endpoint in the appropriate group. Note that under column named "LPR Installed" you should see "Yes". See the screenshot below.

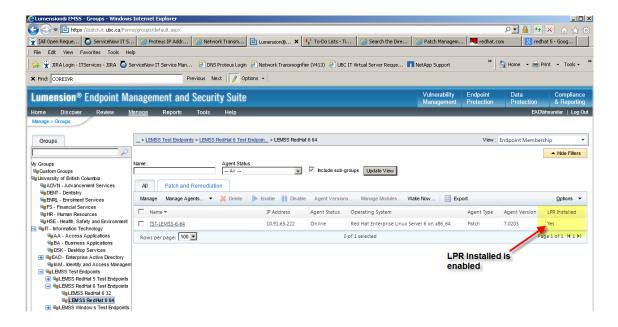

#### NOTE:

If the endpoint is not added automatically to a group then the endpoint will go into the general pool and UBCIT Systems group will need to add it to your group before you can see it in HEMMS.

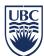

You can create sub group by right clicking on a group and selecting Create Group.

To add or move an endpoint to a group follow the steps below.

a. Click on Manage, Groups.

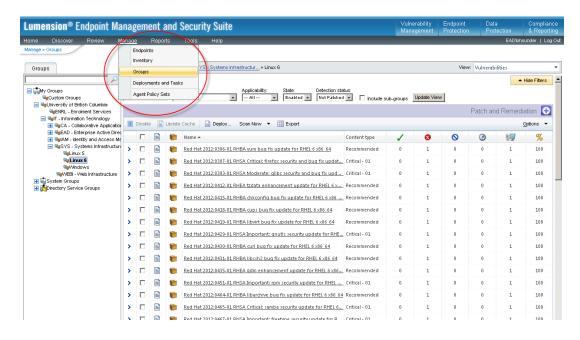

b. Right click on the group that you want to add an endpoint and select "Endpoint Membership".

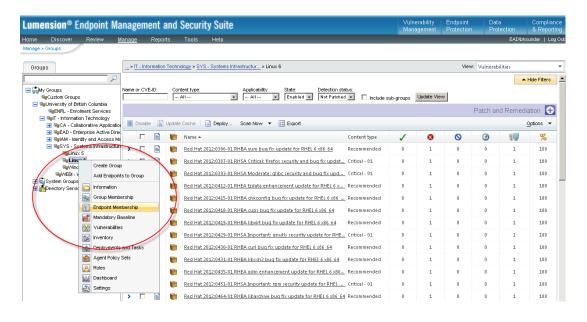

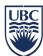

c. Click "Manage".

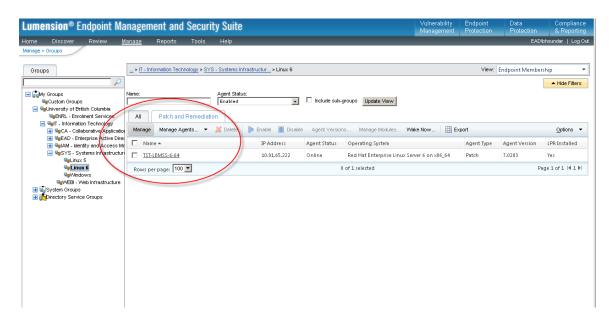

d. Select the appropriate endpoint and click "Assign". The endpoint will show in windows above, click OK.

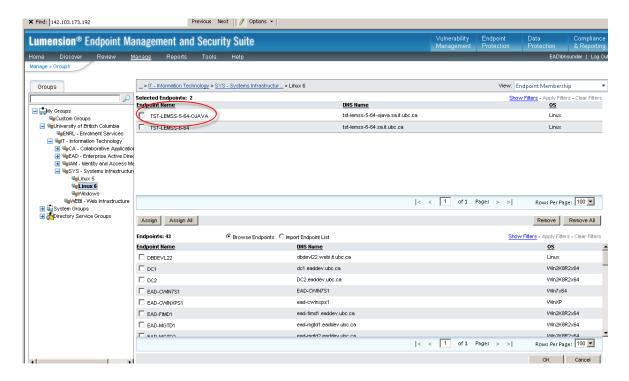

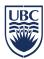

## 2. Schedule Patching

Patching can be scheduled by group or by individual endpoints. In this example we will show how to schedule patching by group as long as all endpoints in the group have the same OS version.

NOTE: Please note that at this time only OS patches should be deployed using HEMMS. Third party application patches are available, but not supported by UBCIT at this time.

a. Click Manage, Groups. You should see the groups you have access to.

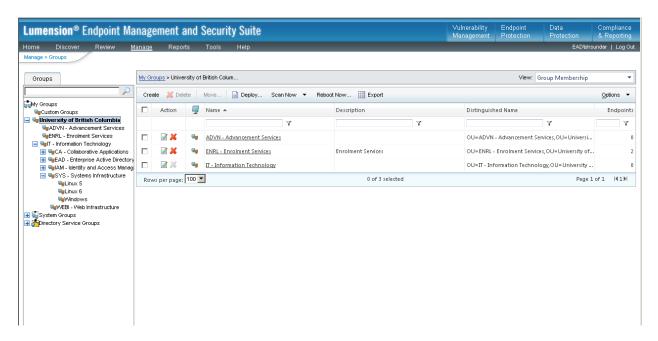

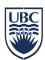

b. Right click on the appropriate group, and select Vulnerabilities.

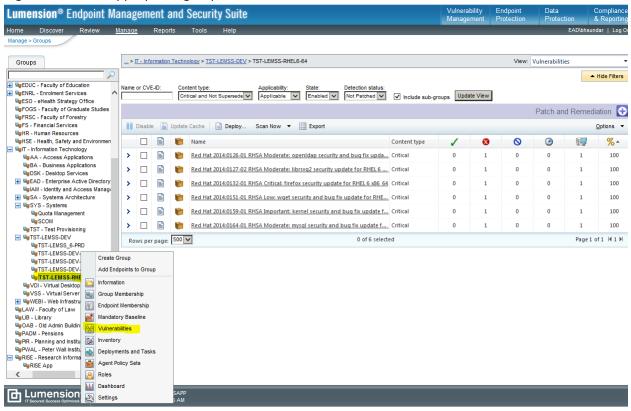

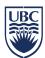

d. Patching can be selected by Content type, Applicability, State or Detection Status. It is recommended that you select the following options, Applicable for Applicability, Enabled for State, Not Patched for Detection status. For Content type it all depends how you want to patch your endpoint. It is recommended that you select "Critical and Not Superseded".

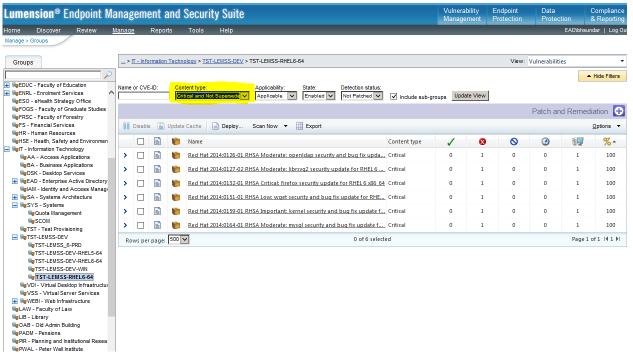

e. Click on the check box next to Name and all patches will be selected, click Deploy.

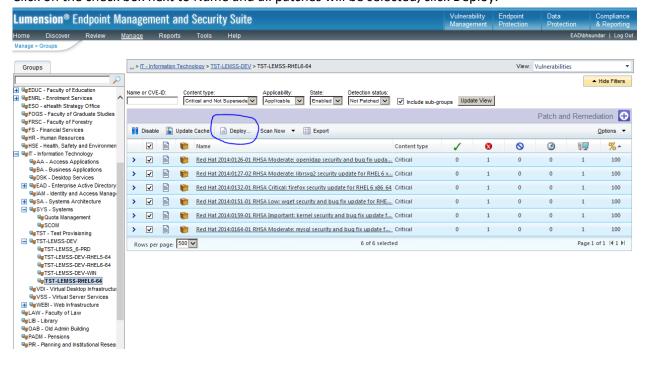

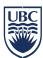

f. Click Next in the Welcome to the Deployment Wizard.

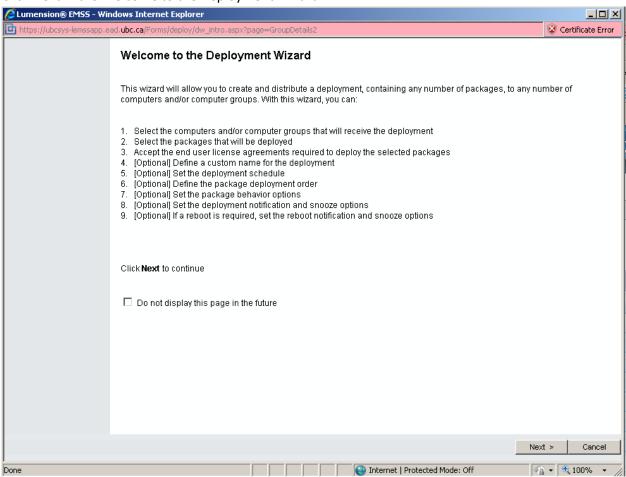

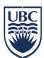

g. Click Next in the next window (Available Endpoints) showing the endpoints that will be patched.

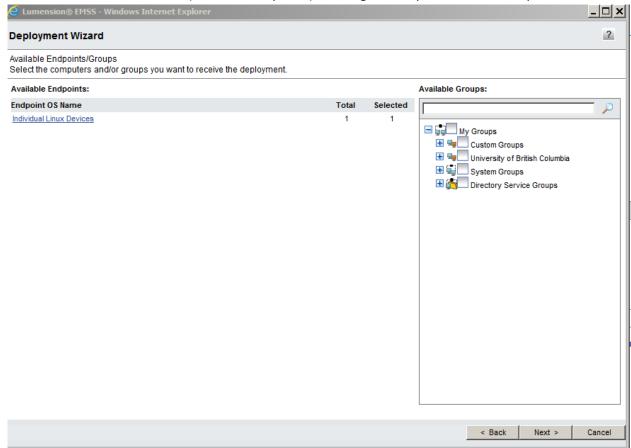

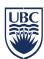

h. Click Next in the next window showing the available patches.

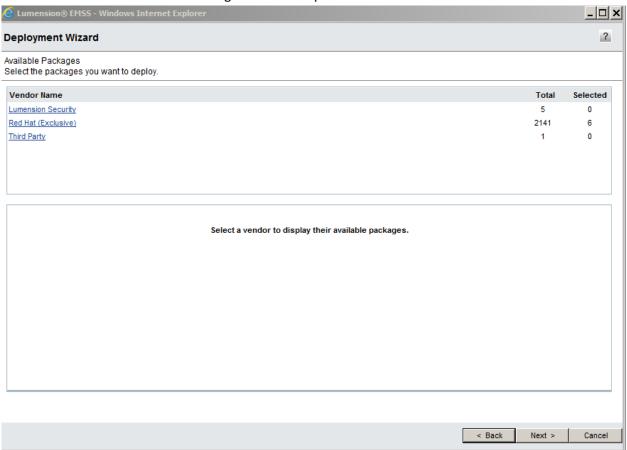

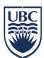

i. Select radio button to "I ACCEPT the terms and conditions of this end user license agreement" and click Next.

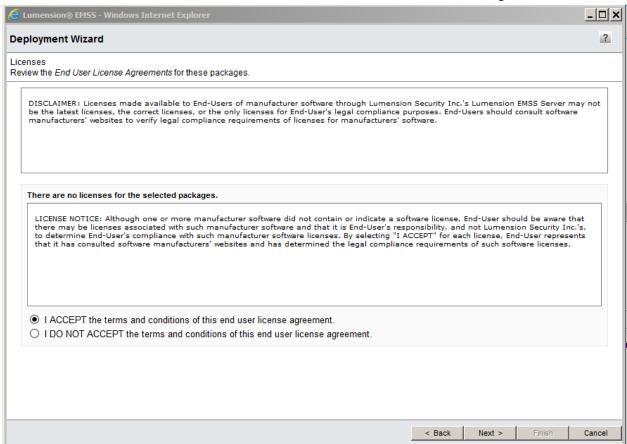

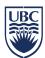

j. Give appripriate names to your Job and Task. Naming task same as the endpoint or group patch is recommended. Click on "Change" button to set a schedule.

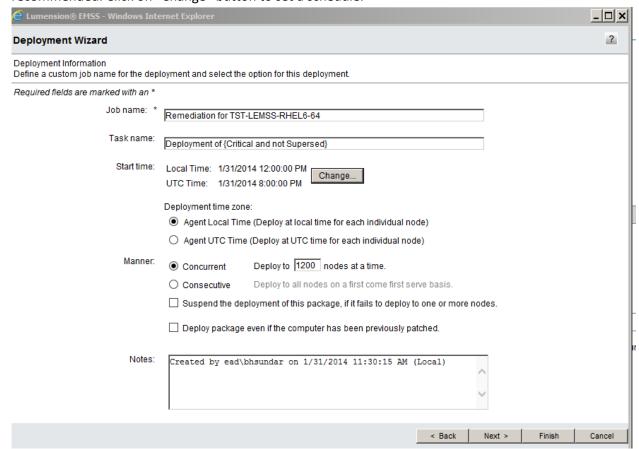

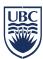

#### K. Review the deployment order and Click Next

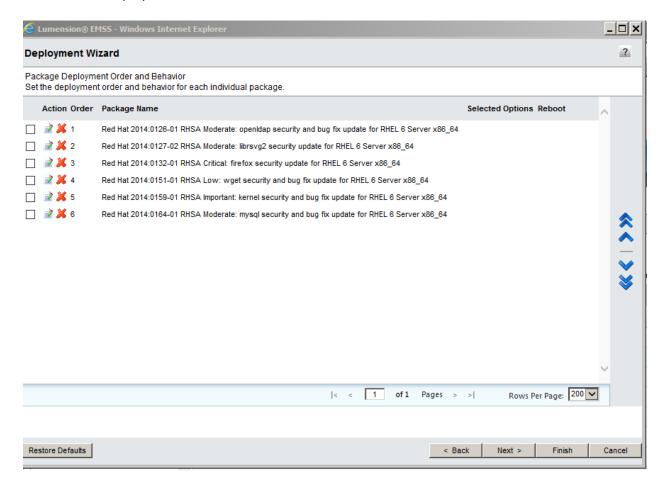

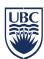

L. In the next window select the options to schedule your patching and click Next. See the e.g. in the screen shot **Note:** 

Recurring means it will apply the same patches over again.

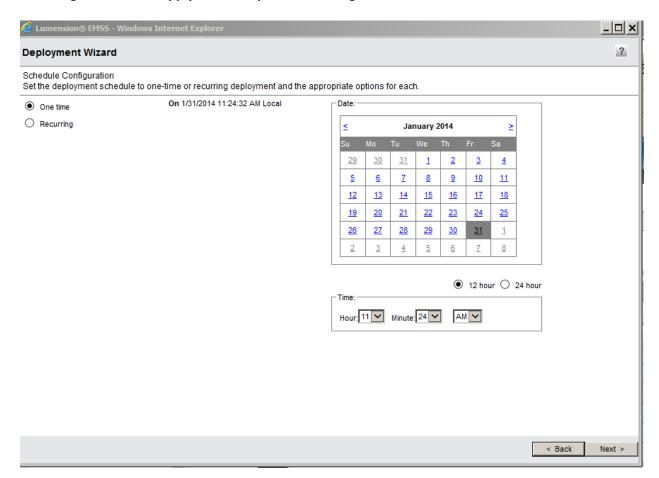

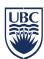

M. In the next window confirm the schedule you set and click Next.

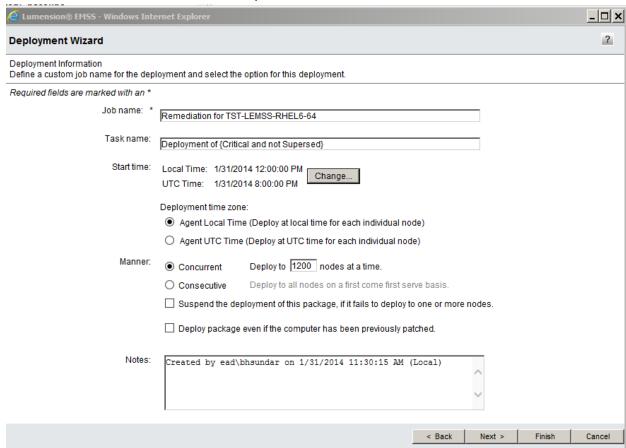

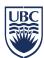

a. In the next window you will see the packages sheeduled for deployment and the options like "chaining" to reduce reboot, what packages require reboot and quite mode (no user intervention required) etc. You can hover your mouse over the symbols to see what each symbol means. Click Next.

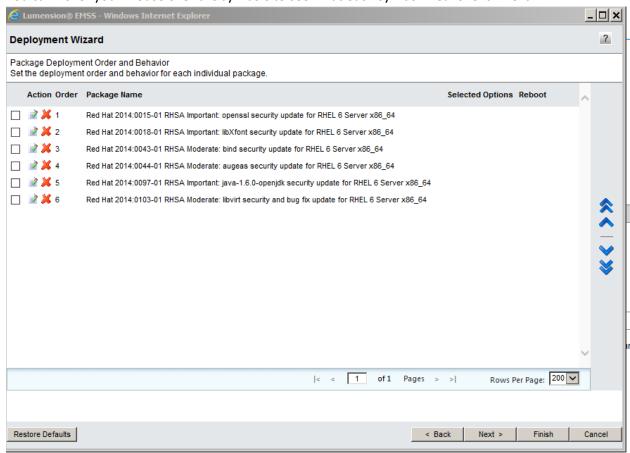

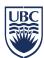

b. In the next window, select whether you want to receive notification, click Next.

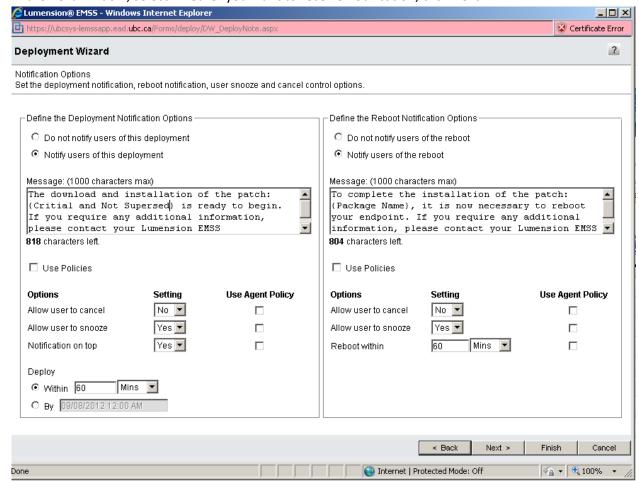

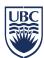

c. In the next window you will see Deployment Confirmation, Click Finish.

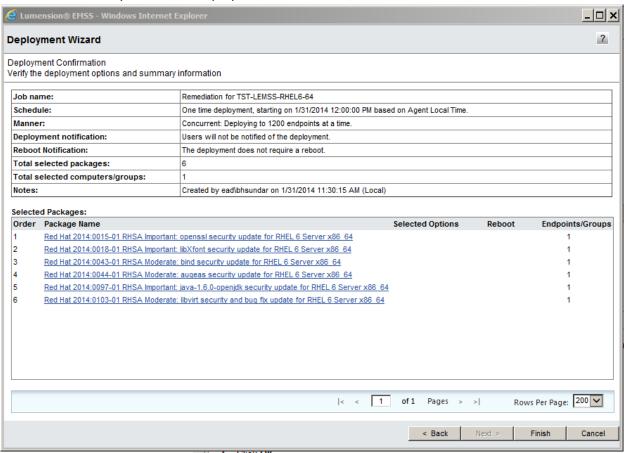

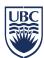

d. If the packages are not cached you will see the packages being cached, wait until all packages are cached. You will see the status as "Requesting", this could take several minutes depending on how many packages are being cached. You may deploy without caching by clicking on the "Deploy Unordered" button.

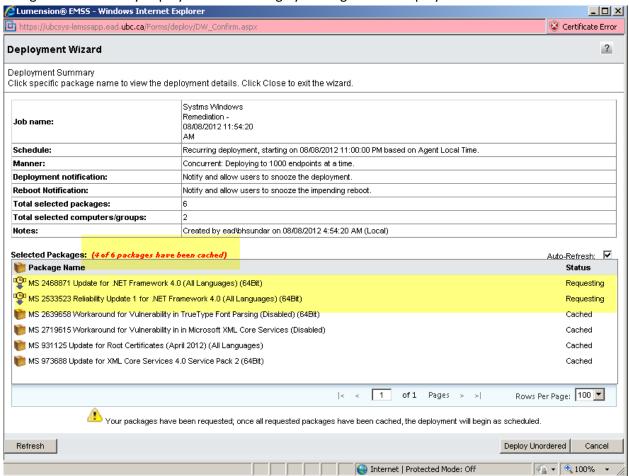

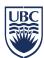

e. Click Close to complete the scheduling.

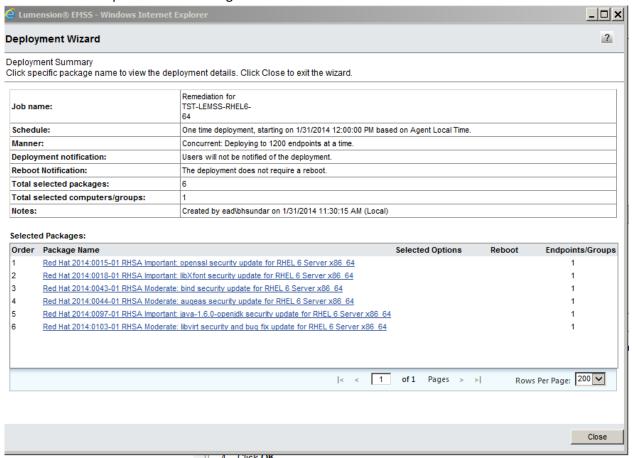

f. Click on Manage, Deployment and Tasks to see your newly created patching schedule.

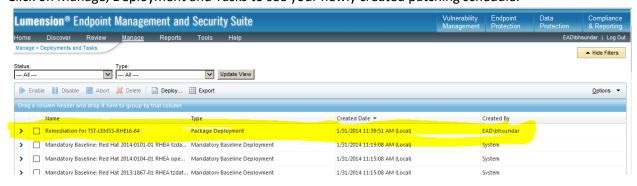

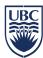

# 3. Deploy same Patches to different Groups or Endpoints

Follow the instructions below to apply a set of patches that has already been tested on a group or endpoint e.g. Development group to another group or endpoint e.g. Production group.

#### NOTE:

The patches must be for the same OS version.

How to redeploy a Deployment Steps

- a. Select Manage 2 Deployments and Tasks
- b. Select a Deployment that already exists and has been test on a group or endpoint e.g. Development group or endpoint
- c. Select Deploy...

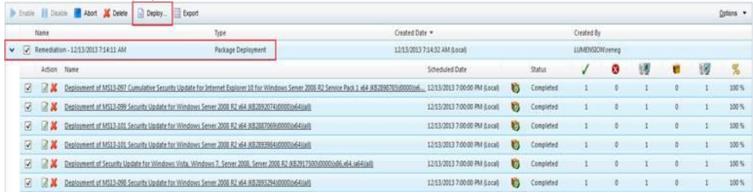

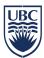

d. Select Custom, System Group or endpoint to deploy e.g. a production group or endpoint.

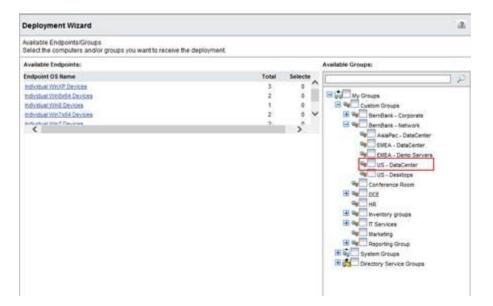

e. Go through Deployment Wizard\Schedule

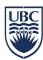

## 4. Patching through Mandatory Baseline Policy

A *Mandatory* **Baseline** is a minimum set of content that *must* be installed on a group's endpoints. Composed of user-defined content items deemed essential to the group, this baseline continually verifies that the applicable items are installed on group endpoints. If a group endpoint is found in a *non-compliant* state (does not have an item defined in the baseline installed), Lumension Endpoint Management and Security Suite automatically deploys the applicable content until the endpoint is once again compliant. Mandatory Baselines ensure group endpoints are never without essential security content.

It is recommended when implementing Mandatory Baseline policy you should also implement Agent Policy set for the same group so hours of operation can be defined, i.e. set specific time to apply patches to an endpoint or a group of endpoints. If this is not done then the Mandatory Baseline policy will push the patches as soon as it's detected and server could be rebooted after patches are applied.

Get more details on Baseline policy and Agent policy set from the HEMMS console, click on Help, New Users Start Here...

# **Uninstalling Linux Agent:**

- i. Login as root. Change the directory to /usr/local/patchagent.
- ii. Execute command ./uninstall. When prompted, reply y.
- iii. Execute the following command from the /usr/local to delete the patchagent directory: rm -rf patchagent